## **Регистрация в Scopus**

## **1. Вход в систему**

Адрес входа:<https://www.scopus.com/>

Нажмите кнопку "Registr".

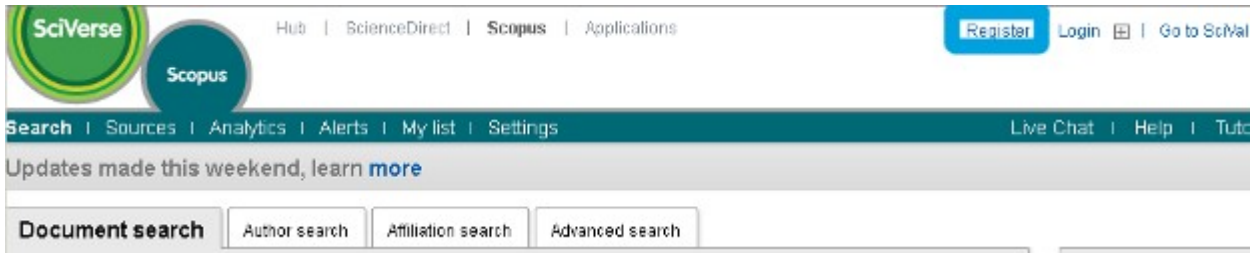

## **2. Регистрация в системе**

Заполните поля открывшейся регистрационной формы.

Поля для заполнения:

- First name (Имя)
- Family name (Фамилия)
- Email address
- Password (Пароль)
- Confirm password (Повторный ввод пароля)
- I wish to receive information from Elsevier B.V. and its affiliates concerning their products and services (Я хочу получать информацию о продуктах и сервисах Elsevier B.V.)
- I have read and understood the Registered User Agreement (Я прочитал и согласен с Соглашением зарегистрированного пользователя)

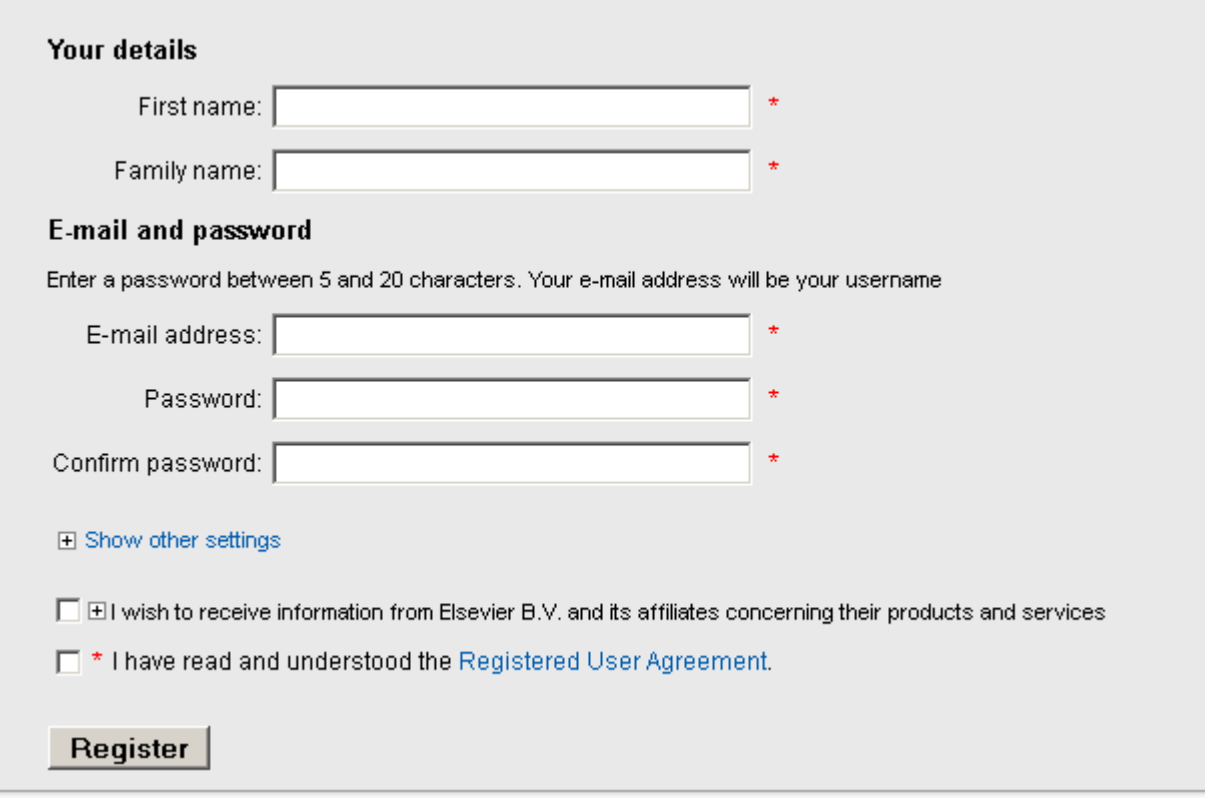

По желанию можно заполнить дополнительные поля, нажав кнопку "Show other settings".

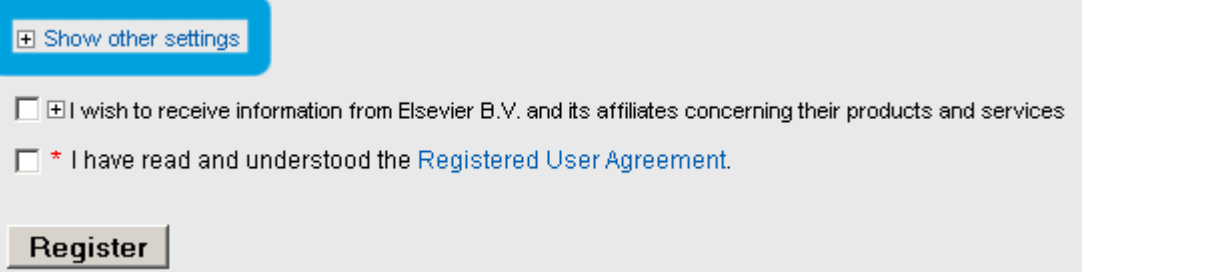

Вы можете загрузить свою фотографию, а также указать название организации, где Вы работаете и Ваш адрес.

Дополнительные поля для заполнения:

- Upload Image (Загрузить фотографию)
- Job title (Название организации, где Вы работаете)
- Phone number (Телефон с указанием кода страны)
- Mailing address (Почтовый адрес)
- City (Город)
- Postal (zip) code (Почтовый индекс)
- Country (Страна)

## Profile image

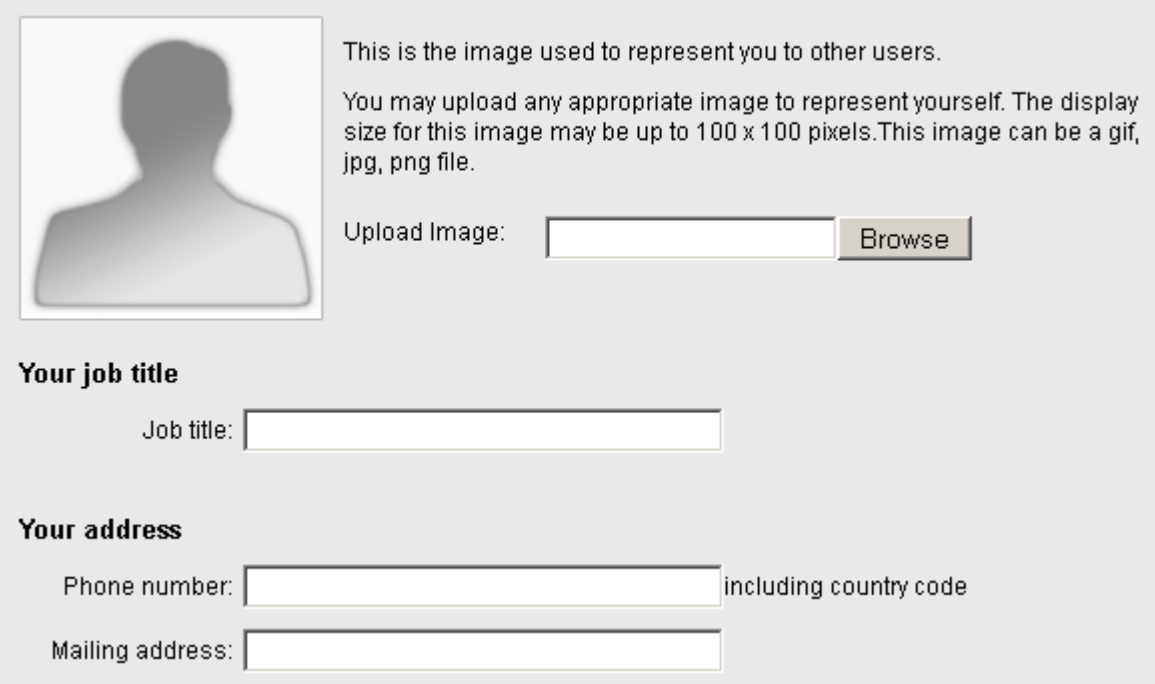

Заполнив поля формы, нажмите кнопку "Register" (Зарегистрироваться).

После этого Вам на email будет выслано подтверждение регистрации.